#### Appendix No 6d (ii)

# **ONLINE COMPETITOR CHANGES RACETEC TOOLKIT – GENERAL INSTRUCTIONS**

# *LOGGING INTO DEVICE*

- 1. To switch tablet on, press and hold the on/off button on the side of the device. To switch off, hold on/off button and volume button together.
- 2. Wait for a signal then release.
- 3. Wait for the device to open this may take a while.
- 4. Swipe across to open.
- 5. Go to main screen and open **RaceTec Toolkit.**

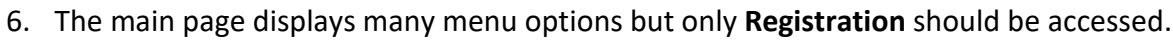

## *MOVING A RUNNER INTO A HIGHER AGE GROUP*

- 1. Select **Registration**.
- 2. Select **View and Edit Entries**.
- 3. Type a name or competitor number in Search bar and as you start typing the list condenses to what it is.
- 4. Select the competitor.
- 5. Select edit.
- 6. Change category and wave.
- 7. Click ok.

## *ADDING A COMPETITOR*

- 1. Find a spare timing chip number on printout list that is relevant to the school requiring the addition. Enter competitor details on the sheet next to the number.
- 2. Go to RaceTec and click **Registration**.
- 3. Select **View and Edit Entries**.
- 4. Search for the chip number by typing it in the search field. The number will already exist in the system.
- 5. Add new competitor details:
	- a) Select relevant wave category (field will display **Spare Bibs**)
	- b) Race number = competitor number (should already be there; no change required unless there is an error)
	- c) Enter first name and surname.
	- d) Select gender.
	- e) Enter date of birth (actual). Verify the age classification using the chart.
	- f) Select age Category will be relevant to the wave category in (a) above.
	- g) Check school name.
	- h) Click ok.
	- i) Write competitor number on the back of the competitor's hand using black marker.

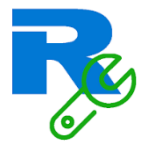